# **RIGOH** Caplio 400Gwide/wide F

En

# Changing the USB Communication System (USB Connection)

If the USB communication system is changed (by selecting [MASS STR] at [USB CONNECTION] on the Setup menu), files in<br>the camera can be browsed and transferred from the camera to your computer through the USB cable without accessory application or USB driver.

Usually, select [ORIGINAL]. When [ORIGINAL] is set, you can transfer images to your computer using the supplied RICOH Gate La.

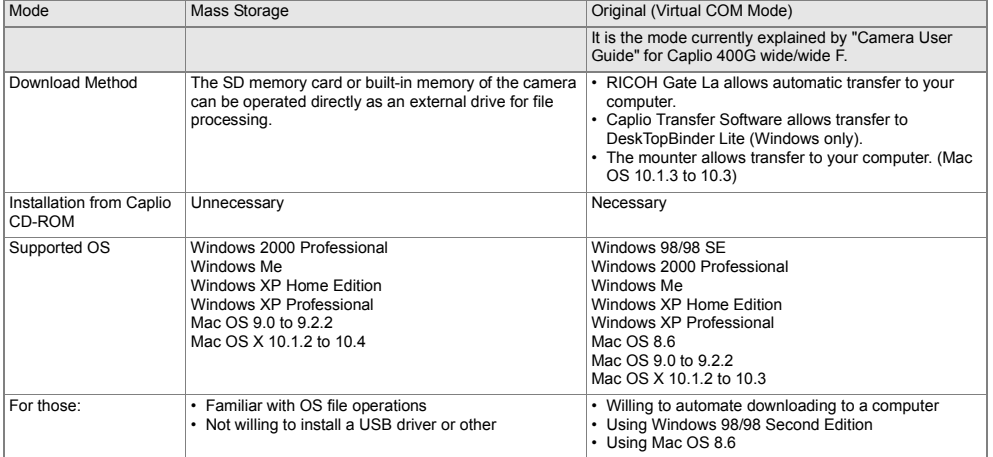

#### **Caution**

• At [MASS STR], RICOH Gate La cannot be used for image transfer.

• At [MASS STR], files can only be read from the camera and cannot be written into or deleted from the camera.

• For direct printing on a printer supporting both Direct Print and PictBridge, select [ORIGINAL] at [USB CONNECTION].

## **Changing the Mode**

- *1.* **Turn the Mode Dial to SETUP.**
- *2.* **Press the** " **button to select [USB CONNECTION].**
- 3. Press the  $\blacklozenge$  buttons to select [MASS STR] or [ORIGINAL].

#### **To transfer images in Mass Storage Mode**

- *1.* **Change into [MASS STR] mode according to operation of "Changing the Mode."**
- *2.* **Make sure that the camera power is off.**
- *3.* **Connect the accessory USB cable to a USB port of your computer.**
- *4.* **Connect the USB cable to the USB terminal of the camera.**
- The camera power becomes on.

Your computer automatically reads a file necessary for recognizing the camera as a drive. After this preparation, the camera is displayed as a drive at My Computer (Windows) or Desktop (Macintosh).

#### *5.* **From the displayed drive, copy a file to the desired location.**

The figure at right shows the folder configuration in a drive. When the contents of the built-in memory are displayed, the drive name is RICOHDCI. When an SD memory card is inserted, an SD memory card is recognized as a drive.

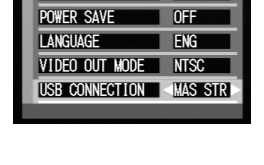

LCD BRIGHTNESS EXECUTE

1 1 SFC.

LCD CONFIRM.

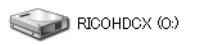

Example of the Windows XP screen

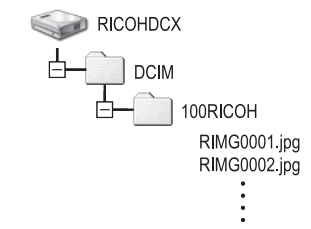

#### **Caution**

• During transfer, do not disconnect the USB cable.

• If a file with the same name already exists at the destination, it is overwritten. If you do not want the file to be overwritten, rename the file or transfer images to another folder.

### **Disconnecting the Camera from Your Computer (Windows)**

This display is an example for Windows XP. The terms are different for other OS but the operations are the same

- *1.* **Click the Remove Hardware Safely icon at the right end of the task bar.**
- *2.* **Select [USB Large-capacity Storage Device] and click [Stop].**
- *3.* **Check that [USB Large-capacity Storage Device] is selected and click [OK].**
- *4.* **Click [OK].**
- *5.* **Unplug the USB cable.**

**Disconnecting the Camera from Your Computer (Macintosh)**

- *1.* **Put the displayed drive in the Recycle Bin.**
- *2.* **Unplug the USB cable.** Download from Www.Somanuals.com. All Manuals Search And Download.

« 3 16:49

Free Manuals Download Website [http://myh66.com](http://myh66.com/) [http://usermanuals.us](http://usermanuals.us/) [http://www.somanuals.com](http://www.somanuals.com/) [http://www.4manuals.cc](http://www.4manuals.cc/) [http://www.manual-lib.com](http://www.manual-lib.com/) [http://www.404manual.com](http://www.404manual.com/) [http://www.luxmanual.com](http://www.luxmanual.com/) [http://aubethermostatmanual.com](http://aubethermostatmanual.com/) Golf course search by state [http://golfingnear.com](http://www.golfingnear.com/)

Email search by domain

[http://emailbydomain.com](http://emailbydomain.com/) Auto manuals search

[http://auto.somanuals.com](http://auto.somanuals.com/) TV manuals search

[http://tv.somanuals.com](http://tv.somanuals.com/)